# **FMS- und D8-Daten zum Fahrzeug im OSCpc anzeigen**

Über die Flottenmanagement-Schnittstelle (FMS-CAN-Bus) des Fahrzeuges und der Info-Schnittstelle (D8) des digitalen Tachograph (DTCO) werden Daten zum Betriebszustand des Fahrzeuges zur Verfügung gestellt. Diese Kurzanleitung beschreibt, wie diese Daten mit der Software OSCpc angezeigt werden.

## **Voraussetzung für das Anzeigen der Fahrzeugdaten:**

**■** Im LKW ist neben dem Telematik-System ein CANgine II installiert und mit der FMS und D8-Schnittstelle **■** verbunden.

## **Vorbereitung im LKW:**

- **■** Der Fahrer muss mit seiner Fahrerkarte am DTCO angemeldet sein.
- **■** Um aktuelle Daten zu erhalten, muss die Zündung eingeschaltet sein, sonst werden die bereits gelieferten **■** Fahrzeugdaten angezeigt.
- **■** Der LKW kann während der Daten-Übertragung fahren.

## **Unternehmer-PC (einmalige Konfiguration):**

■ OSCpc starten und anmelden.

Zeige Marne<br>Zeige Kurzbezeichnung<br>Zeige Kennzeichen

Zeige Anhänger

e und ze

Show if system is loaded

ger<br>ge CAN-Bus FMS-Da

Zeigt das Datum des letzten erfolgerichen Tachographen<br>Zeigt die aktuelle Position in der Titelzeile.<br>Zeige Benachrichtigungen für inaktive Fahrzeuge (blinken<br>Zeigt Fahre-Informationen aus MAE-Daten.<br>Adressen auf der Haupt

d das FMS - deur und scipie caus aus nes bucch un, wenn verlaged und des nes nochden in komig wenn das bariert is.<br>I zeigt das Datum des letzten erfolgreichen Tachographen-Downloads Warnt, wenn das Datum länger als 10 Wochen zurück

.co.c.<br>e Fahrzeuge (blinken, drehen)

Fabrzeugliste

Sortierung: Kennze Anzeigen

Anzeigen<br>
I Danien<br>
I Kurzbezeichnung<br>
I Kennzeichen<br>
I Datum, Uhrzeit

■ Kurzbeze<br>■ Kennzeic<br>■ Datum, U<br>■ Lenkzelt Carmin

Fabrer  $C<sub>1</sub>$ Start<br>Jetzt<br>Fahr**e St**atus  $\overline{\mathbf{v}}$ Input/Output

 $\n<sup>Q</sup>$  CAN

M Benachrichtig

M<br>
MAE<br>
Adressen<br>
M<br>
Alle Status<br>
Loaded

- 1. Klicken Sie im Hauptmenü auf **Optionen.**
- 2. Setzen Sie das Häkchen bei CAN.
- 3. Setzen Sie das Häkchen bei **Tacho- Download, wenn Sie Benachrichtigungen zu** Tacho-Downloads (DTCO) sehen möchten.
- 4. Verlassen Sie Optionen indem Sie wieder auf **Fahrzeuge** klicken,

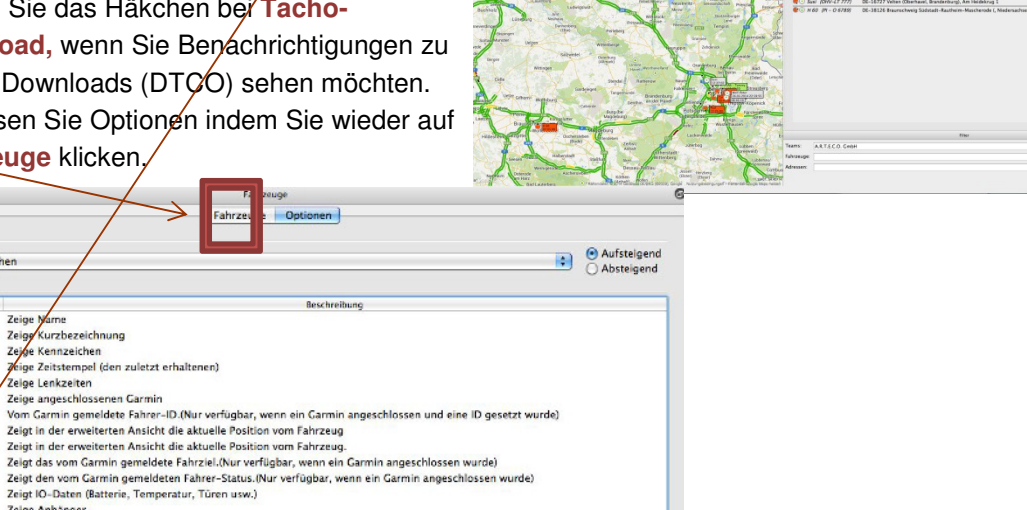

■ Die Vorbereitungen sind damit abgeschlossen und müssen nur *einmal durchgeführt* werden.

#### **Unternehmer-PC, Anzeige der Daten:**

- Klicken Sie im OSCpc auf das **Dropdown-Feld** eines ausgerüsteten Fahrzeuges.
- Damit klappt ein Feld mit den FMS Live-Daten sowie Zeitpunkt der gewonnenen Daten aus.

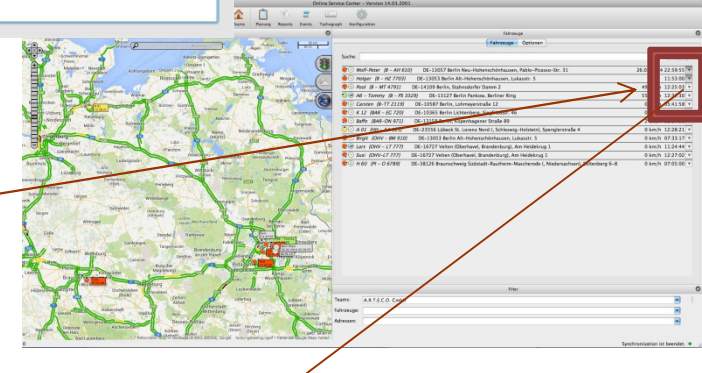

1

# **Beispielabbildung eines Feldes mit FMS Live-Daten**

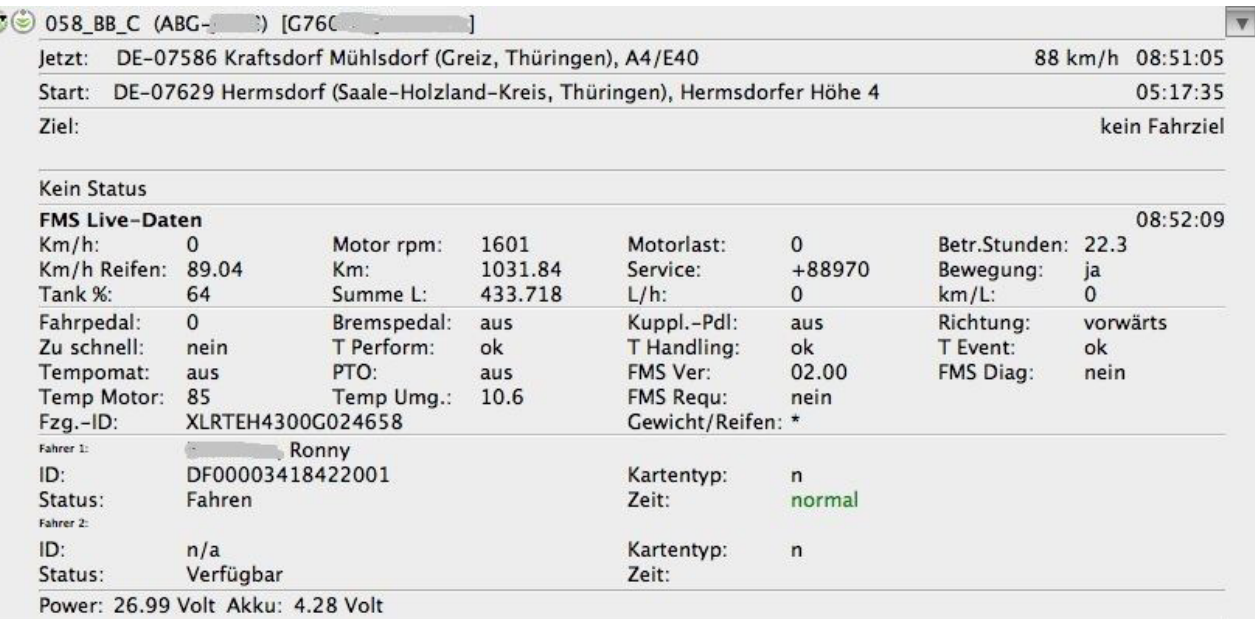

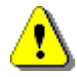

# **ERST-INSTALLATION**

Nach der Installation des CANgine werden die FMS Live-Daten noch nicht angezeigt. Dazu muss die Daten-Verbindung des TELEMATIK SYSTEMS einmalig getrennt und wieder verbunden werden. Schalten Sie dazu die Zündung des Fahrzeuges aus und nach etwas mehr als 5 Minuten wieder ein.

**■** Die Daten der Flottenmanagement-Schnittstelle (FMS-CAN-Bus) des Fahrzeuges und der Info- **■** Schnittstelle (D8) des digitalen Tachograph (DTCO) werden archiviert und können über das Archiv des OSCpc ausgewertet werden.

#### **Benachrichtigung zum letzten Tacho-Download**

- Im Hauptmenü der Software OSCpc wird das **Datum** des Letzten Tacho-Download "LTDL" angezeigt.
- Ist dieser Termin mehr als 3 Monate über schritten, färbt sich die Zeile rot und blinkt, wenn Sie das o.g. Häkchen gesetzt haben.

# **Vergrößerte Beispielabbildung zum LTDL**

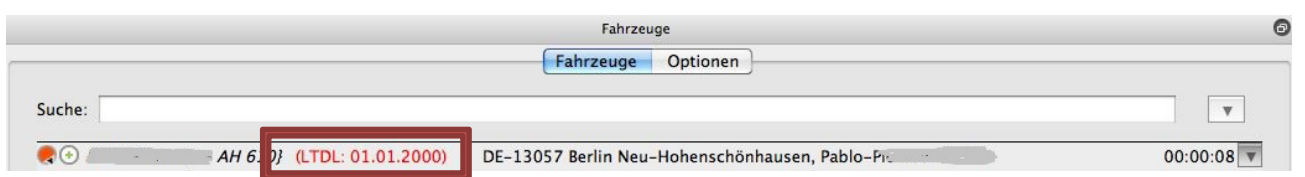

# **Datendownload auf den Unternehmer-PC, Konfiguration und Auswertung**

Weitere Informationen zum Datendownload (Remote-Download = RDL) auf den Unternehmer-PC, zur Konfiguration des Programmes OSCpc und zur Auswertung der Daten finden Sie hier:

**https://www.arteco.de/informationen/download/**

Im Abschnitt **Zubehör** klicken Sie dazu auf den Button **CANgine II.**